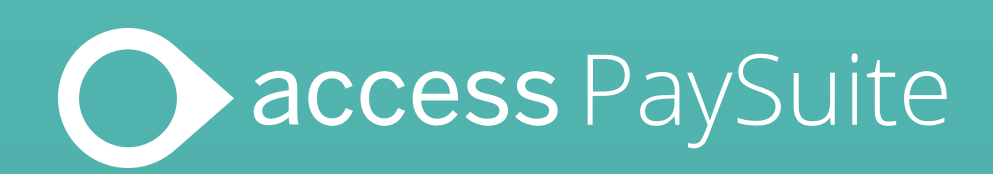

## Access PaySuite online payments: **Merchant Guide**

Setting up a digital payment request for your customers

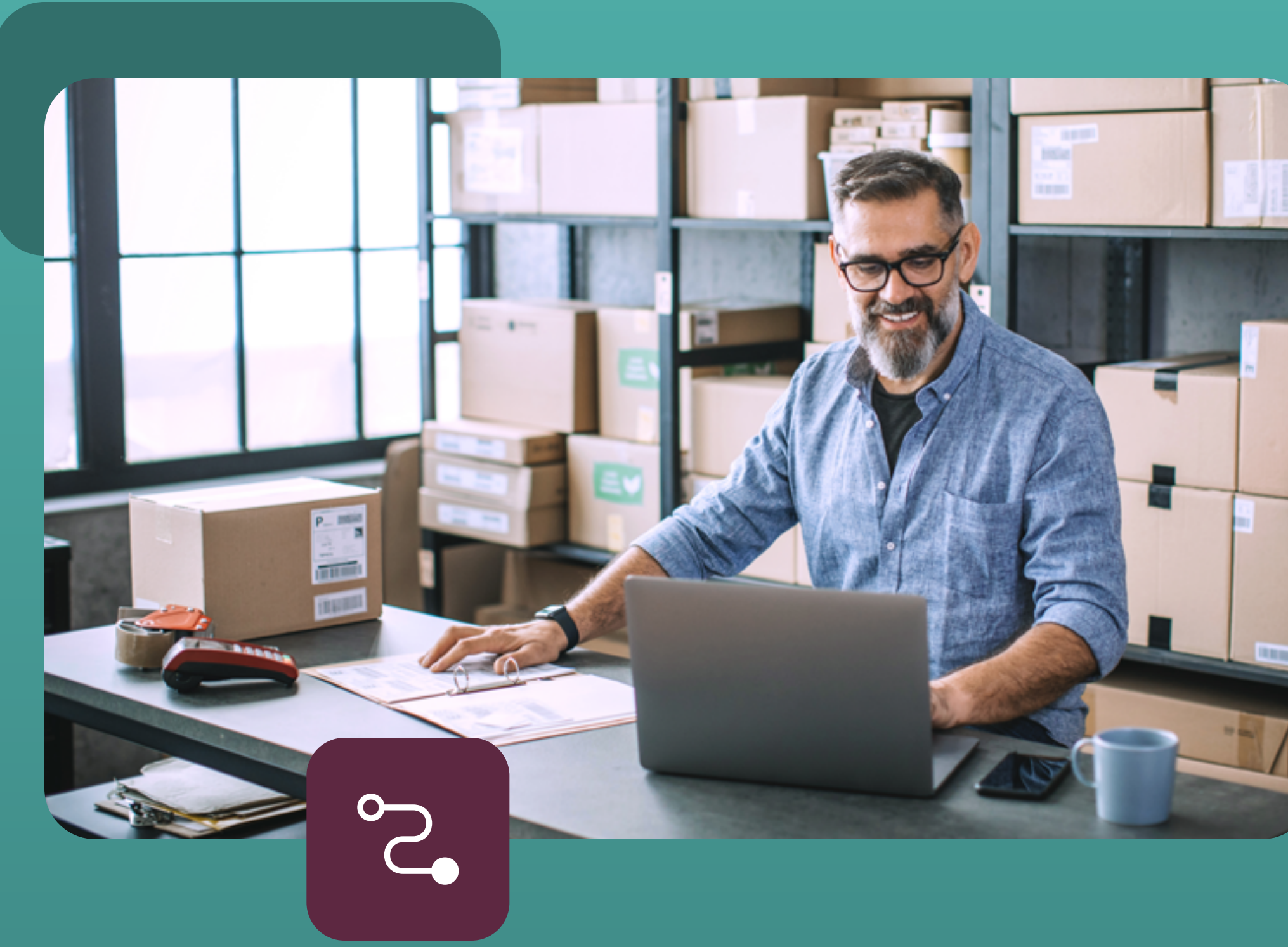

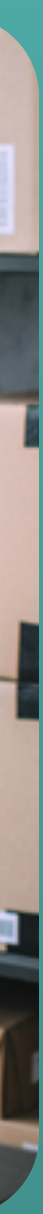

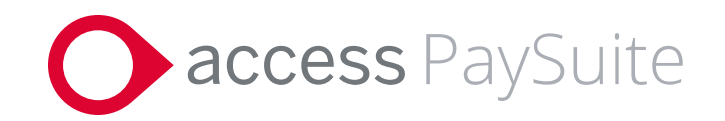

## **Contents:**

- **1.** [What is it and how it works](#page-2-0)
- **2.** [Using digital payment requests](#page-3-0)
- **3.** [Set up guide](#page-4-0)
- **4.** [Contact us](#page-17-0)

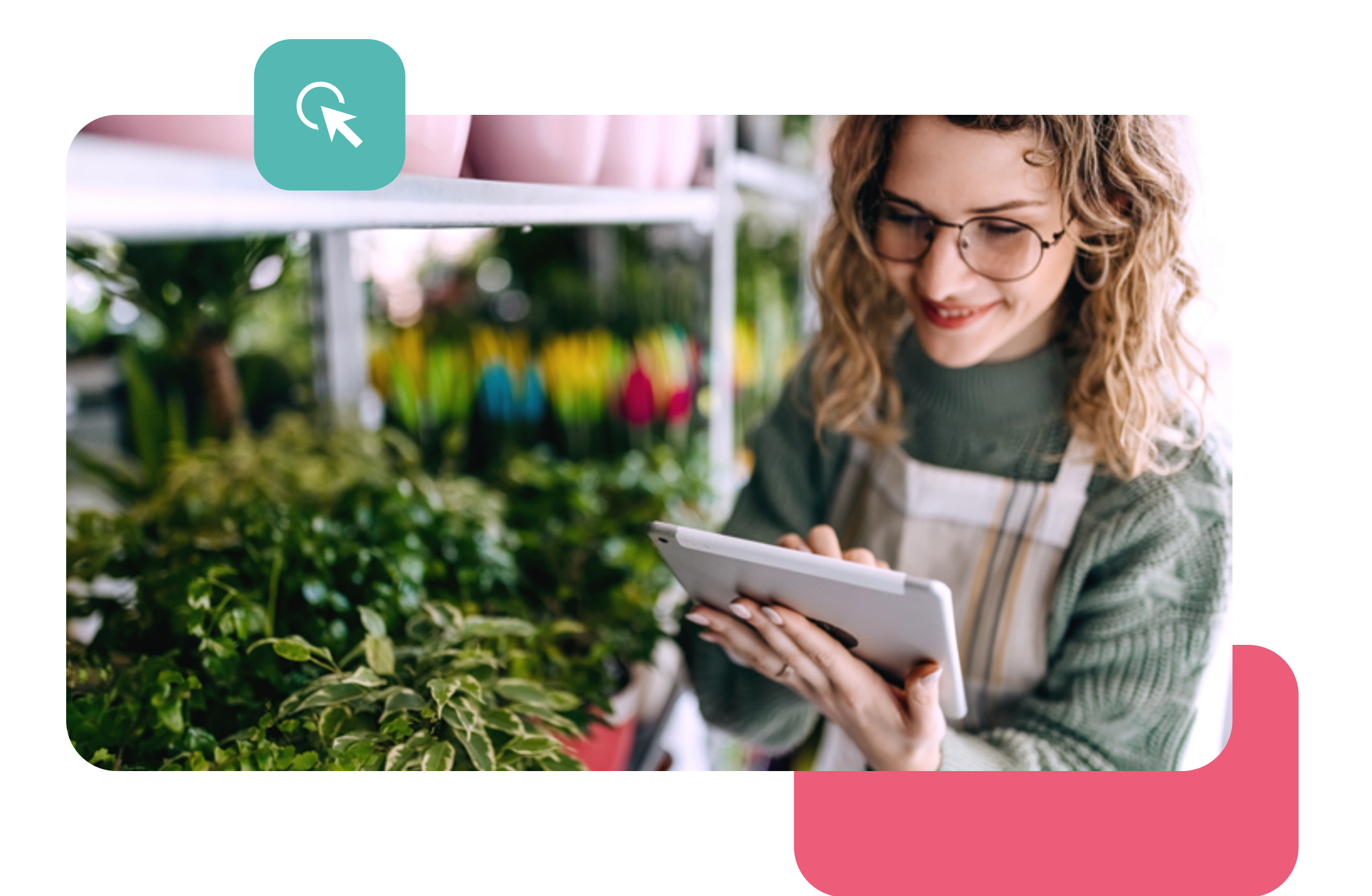

<span id="page-2-0"></span>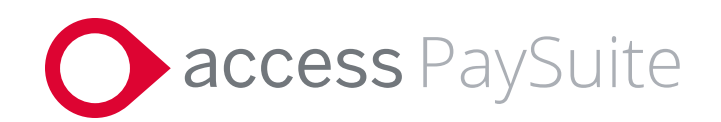

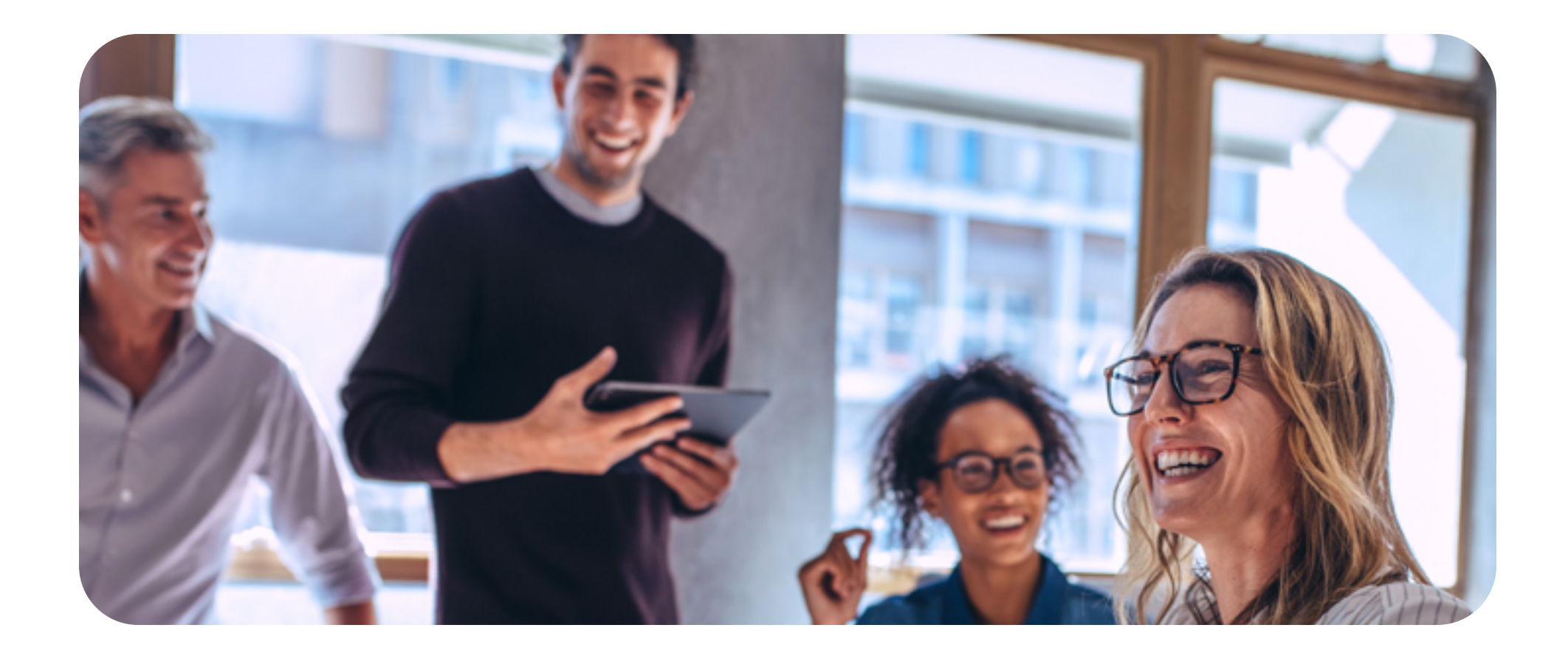

## **What is a digital payment request and how does it work?**

This is a simple way to request online payment from your customers. The request is essentially a dedicated link which can be emailed, texted or embedded in your invoices, and enables your customers to pay you quickly and secure.

You can generate this payment link from within the Access PaySuite platform, and your customers can choose how they would like to make payment from a variety of methods, such as Visa, Mastercard, ApplePay and more.

Generate digital payment request from the Access PaySuite platform

Payment link is sent to the customer by email, text or via invoice

Customer clicks on the link and enters their details to make payment

 $\sum_{i=1}^{n}$ 

Funds are transferred to you the day after the transaction is made.

## **Digital Payment Request Flow:**

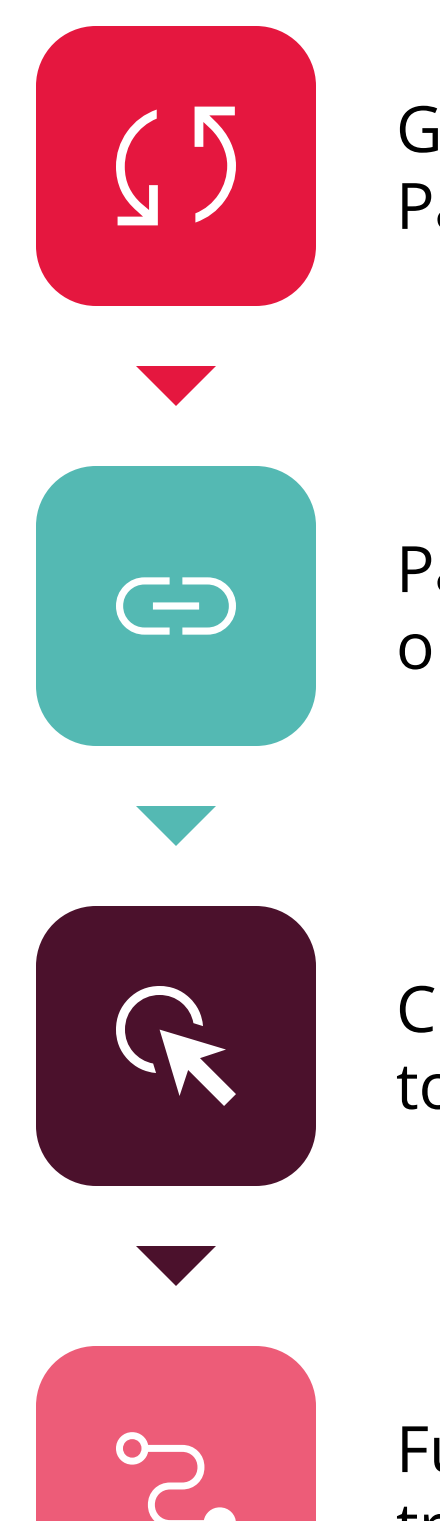

<span id="page-3-0"></span>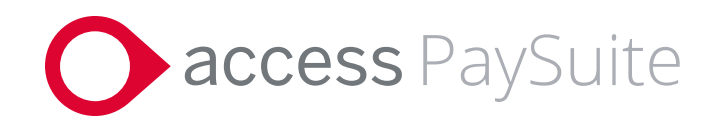

## **Using digital payment requests**

A digital payment link is included as part of the platform, and can be generated and sent to your customers in minutes.

Customers can choose the payment method that is most convenient for them, whether that's Visa, Mastercard or ApplePay, ensuring they have a frictionless online experience.

You can also handle attended transactions in real-time when speaking to customers, to walk them through the payments process for greater transparency and customer service.

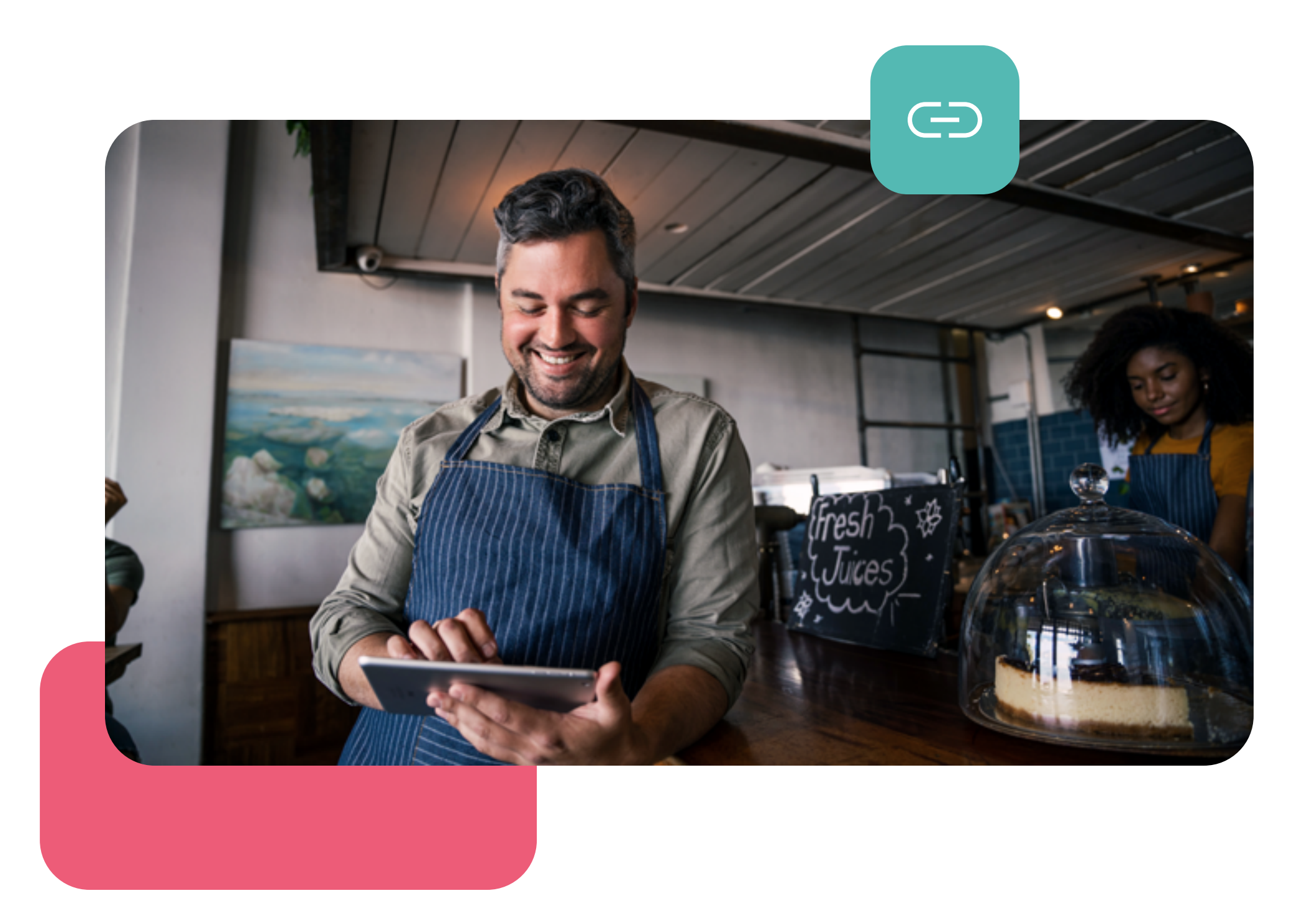

<span id="page-4-0"></span>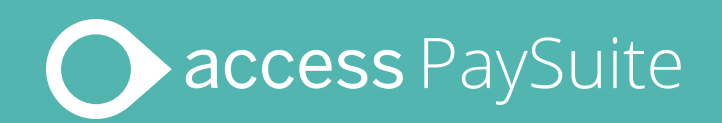

# Setting up a digital payment request for your customers

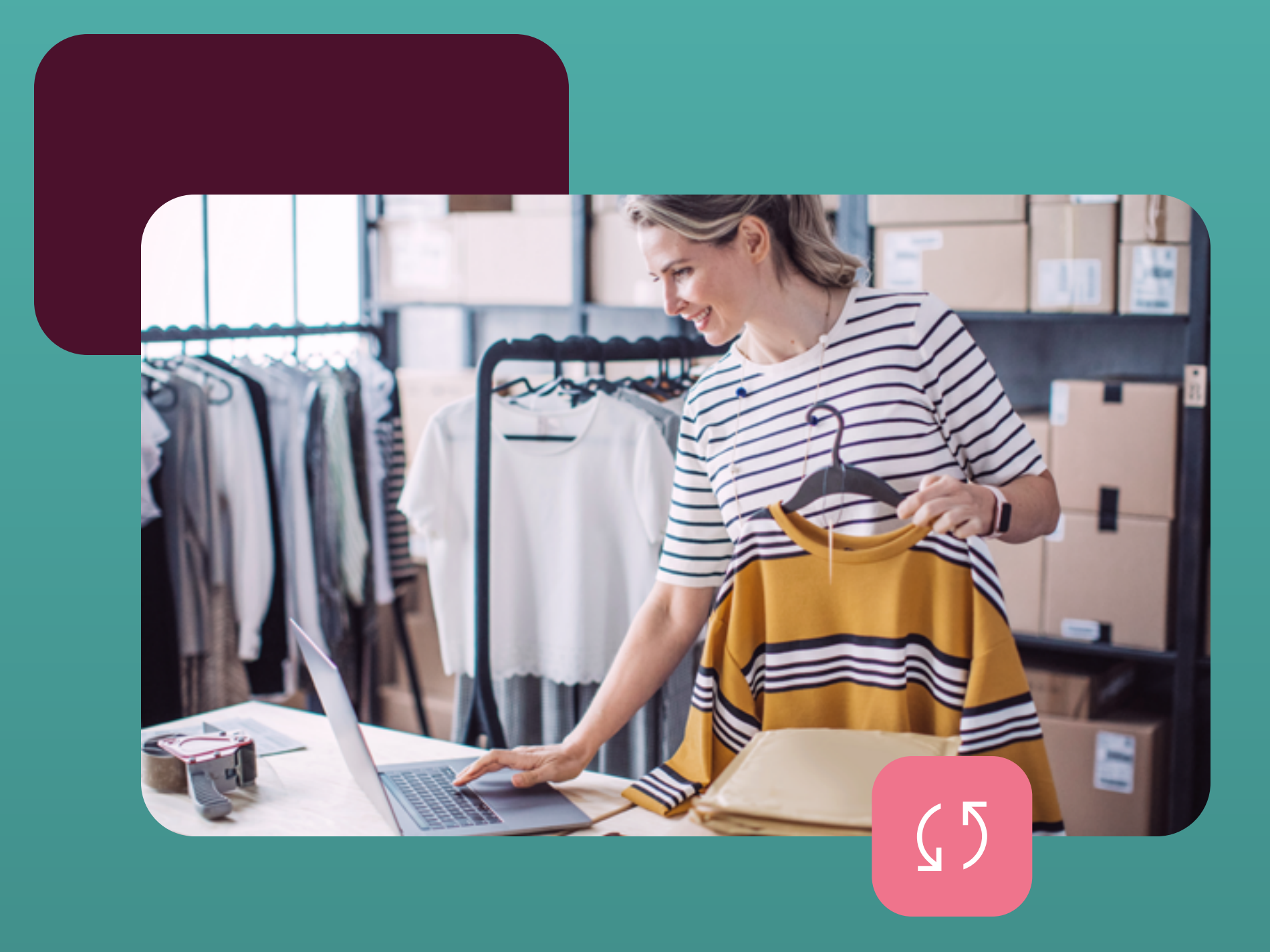

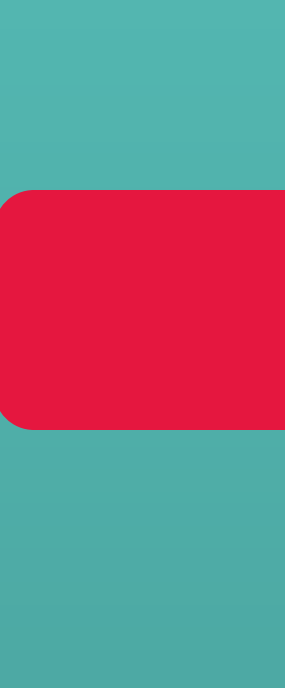

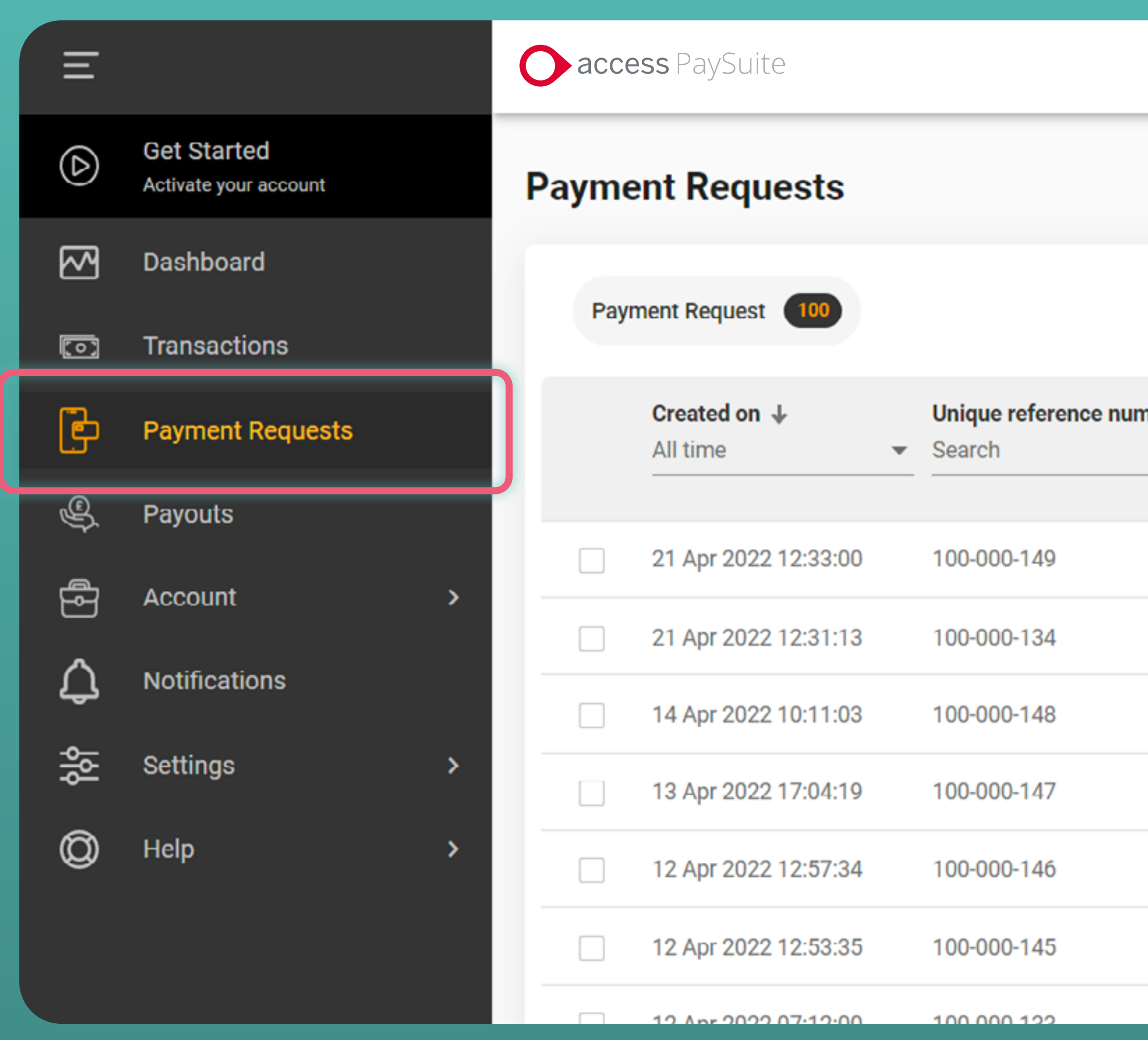

View your existing payment requests that have been sent to customers from the 'Payment Request' tab.

Merchant ID - 11002237 - Uma's Retail Foods  $\Big|\bigcirc\limits^{\mathbb{C}}\Big|\Big|$  Uma

#### + Create Request

Refresh

Reset

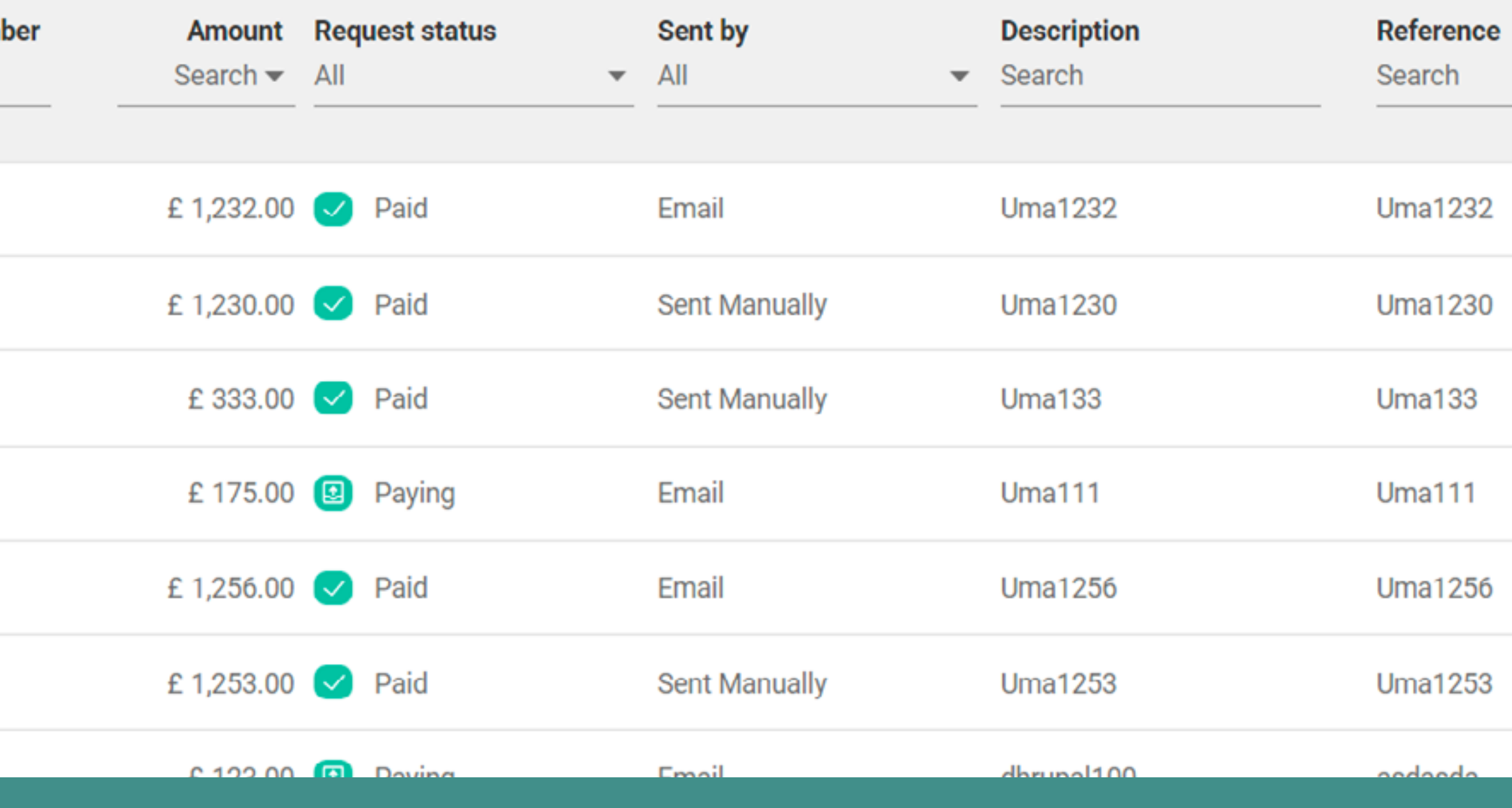

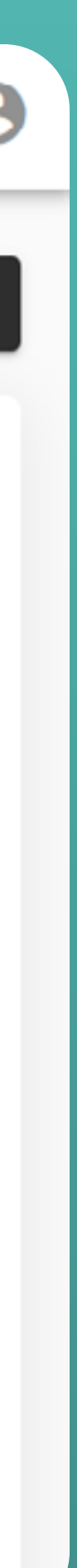

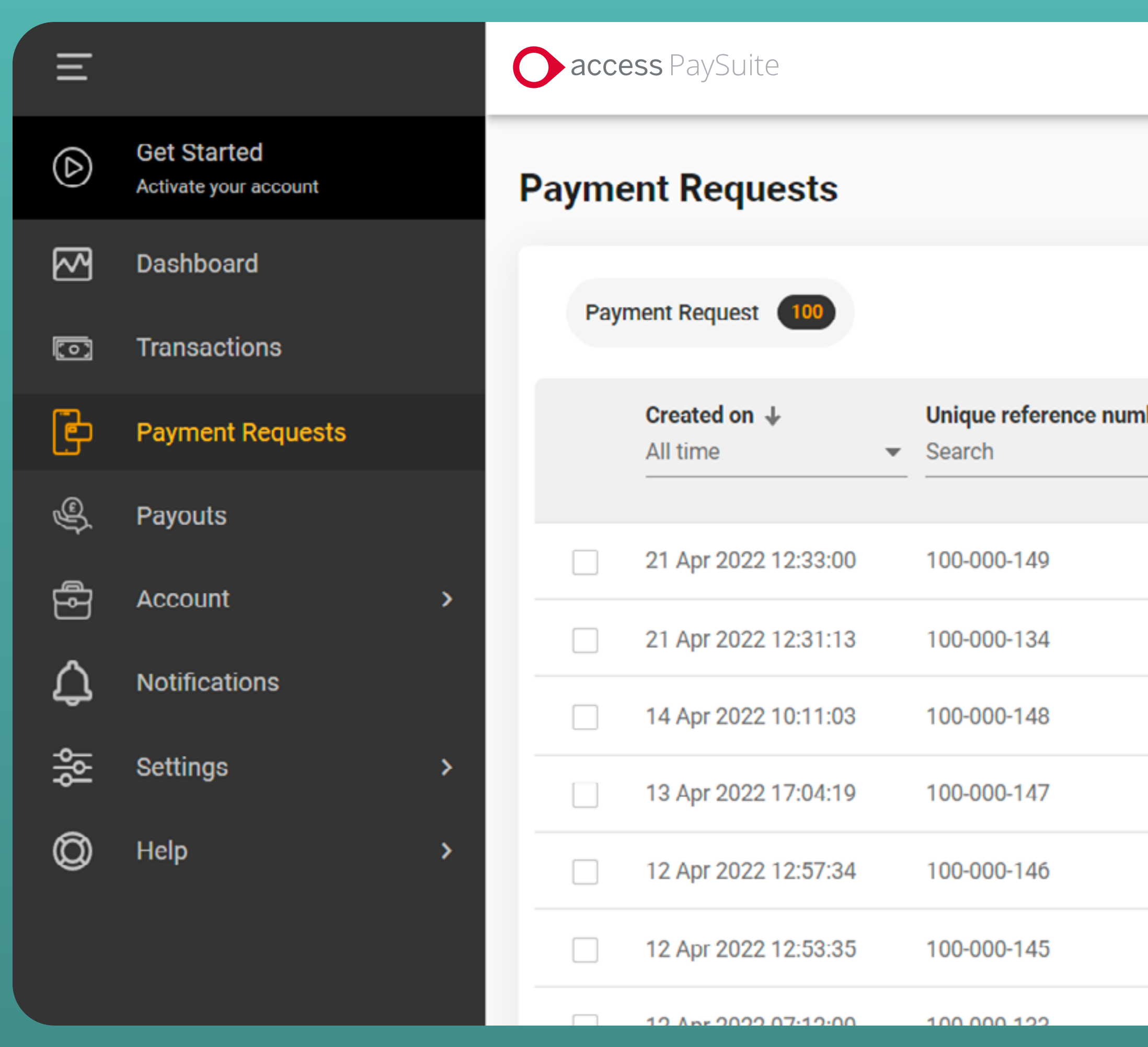

Select '+Create Request' to generate a new digital payment request link to send onto your customers.

Merchant ID - 11002237 - Uma's Retail Foods  $\Big|\bigcirc\hspace{-3.5pt}\Big|\Big|$  Uma  $\bigcirc$ 

Refresh

Reset

# + Create Request

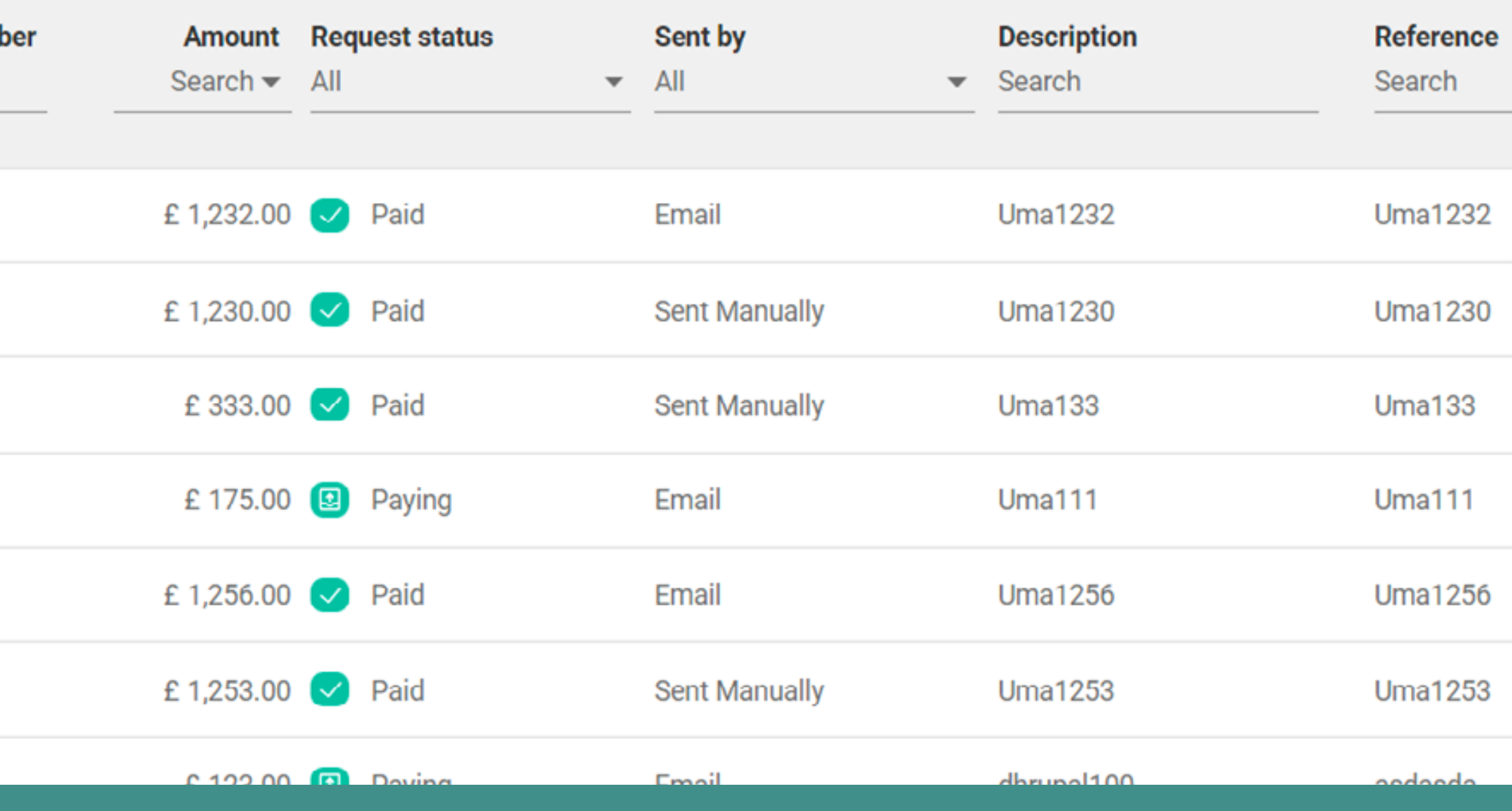

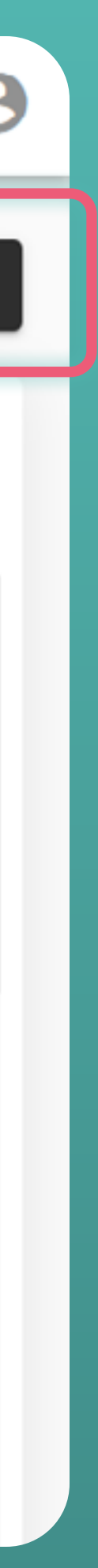

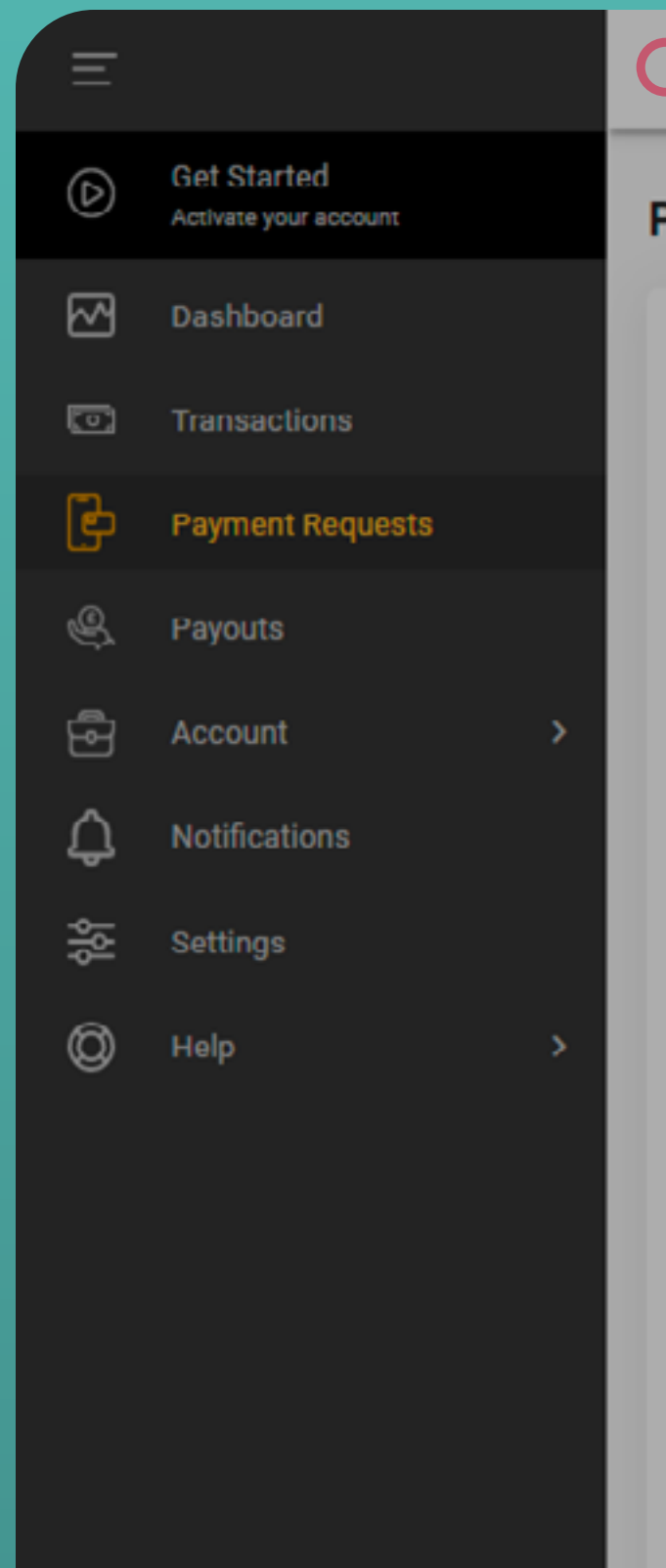

### **O** access

#### **Payment Requests**

#### Create request

Fields marked with an asterisk (\*) are required.

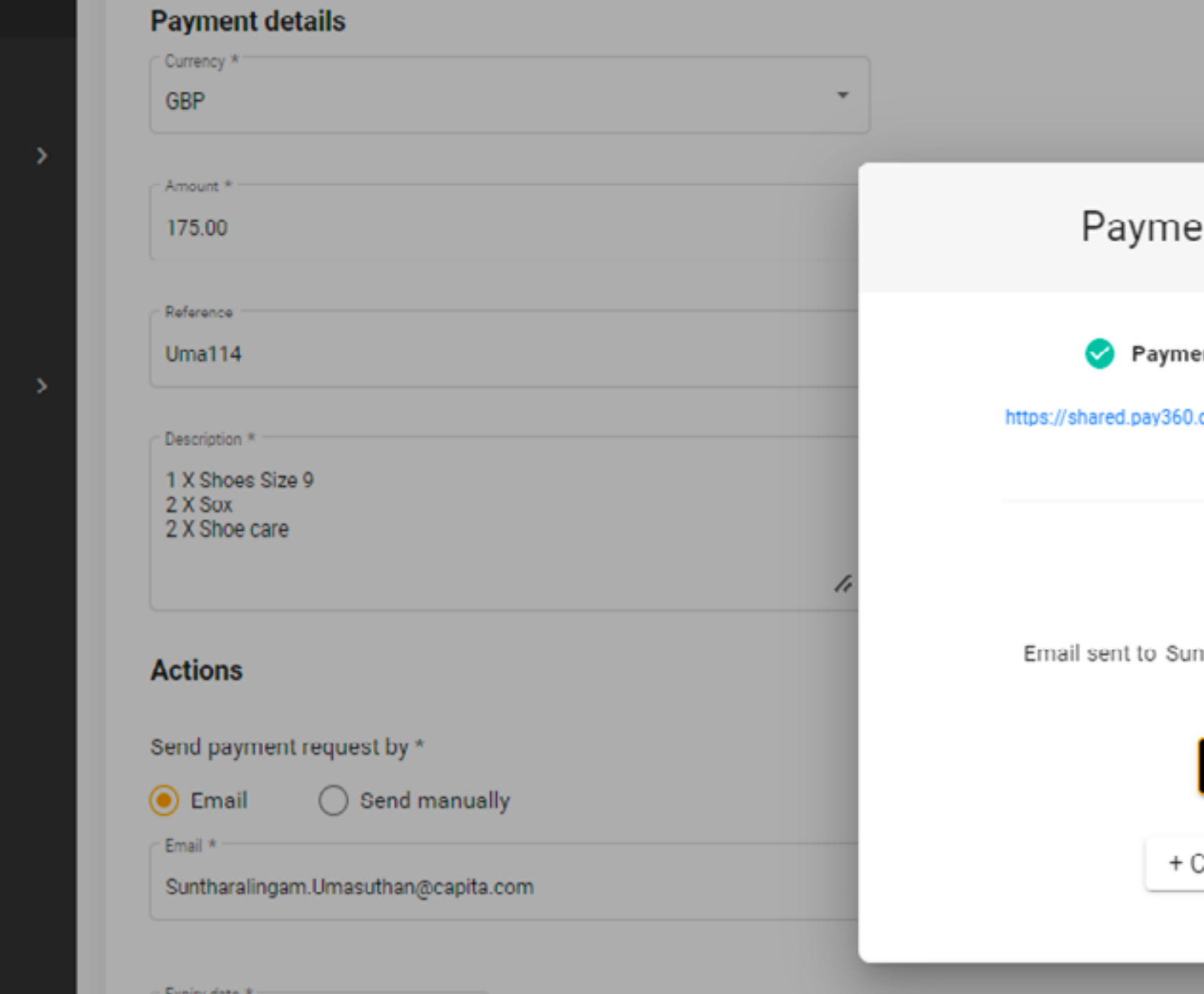

Once you've clicked on '+Create Request', fill in the form remembering to add the amount, the name as the reference, description of the purchase. Select manually for a link or email to send the request.

ent request created ent request created successfully dev/ddcjaguars/mp-fe-payment Copy link ⋉ ntharalingam.Umasuthan@capita.com Create another request

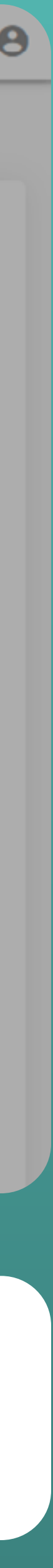

 $\mathsf{x}$ 

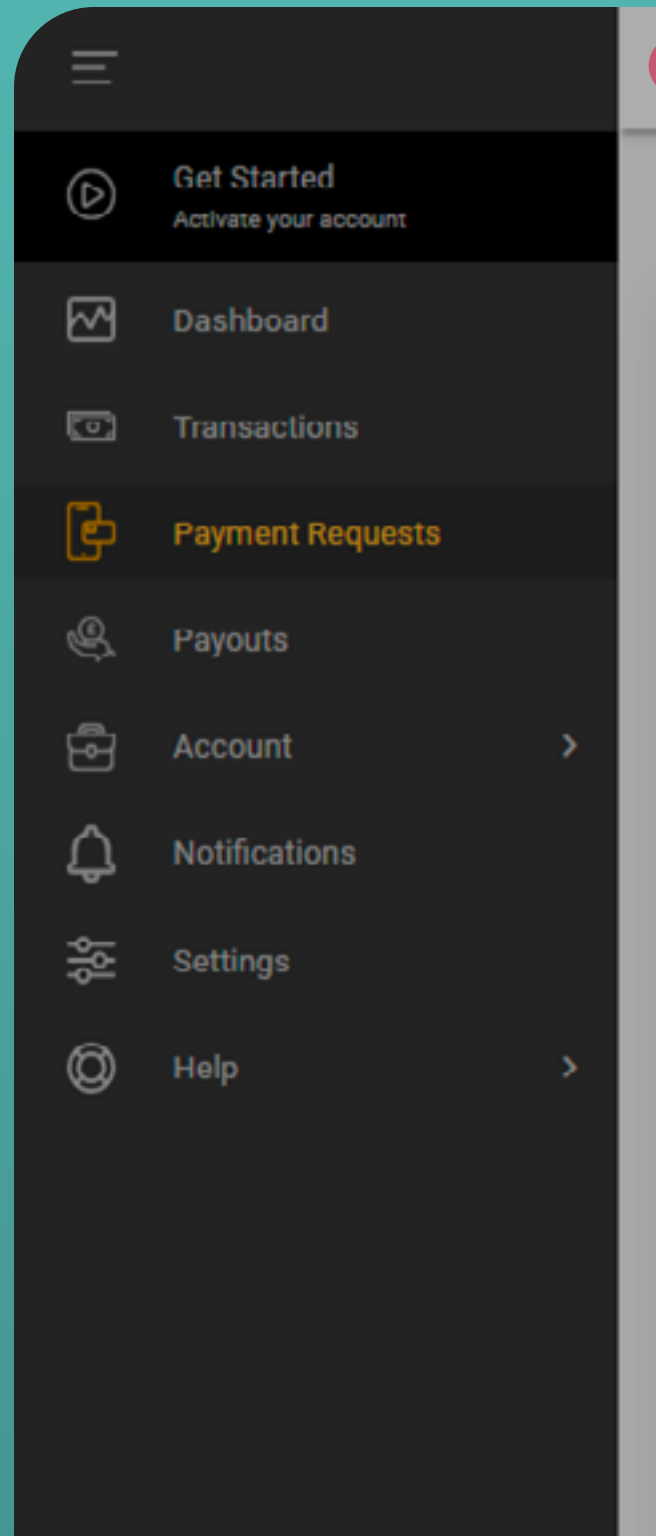

### Oaccess

#### **Payment Requests**

#### Create request

Fields marked with an asterisk (\*) are required.

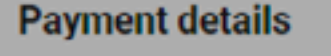

Expiry date \*

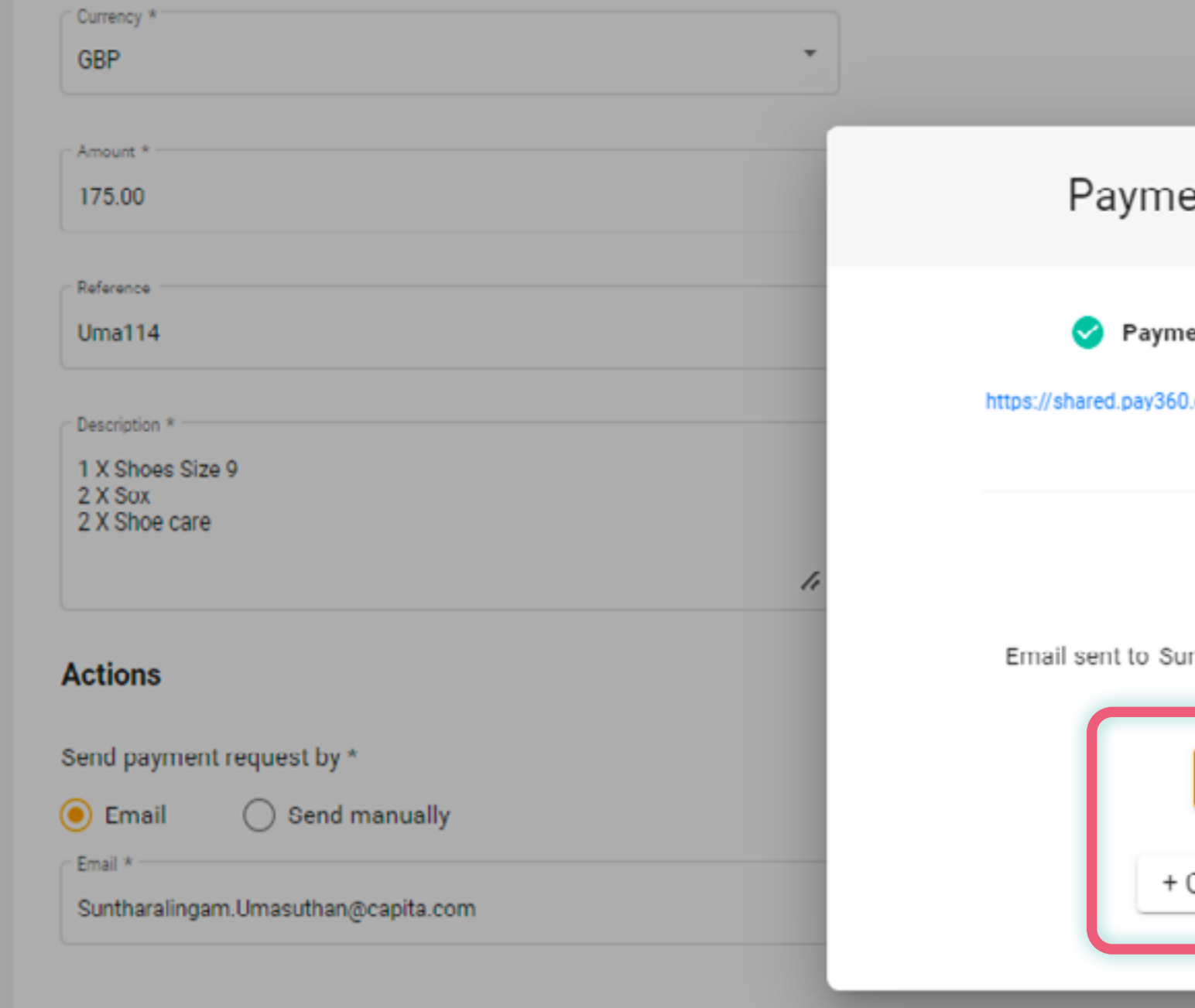

Once a digital payment request as been created, click 'Done' to return to your Payment Requests dashboard, or '+Create another request'.

ent request created ent request created successfully 0.dev/ddcjaguars/mp-fe-payment Copy link  $\boxtimes$ untharalingam.Umasuthan@capita.com Create another request

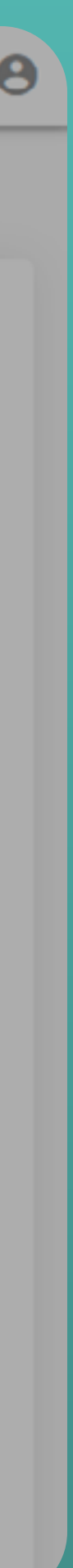

 $\mathsf{x}$ 

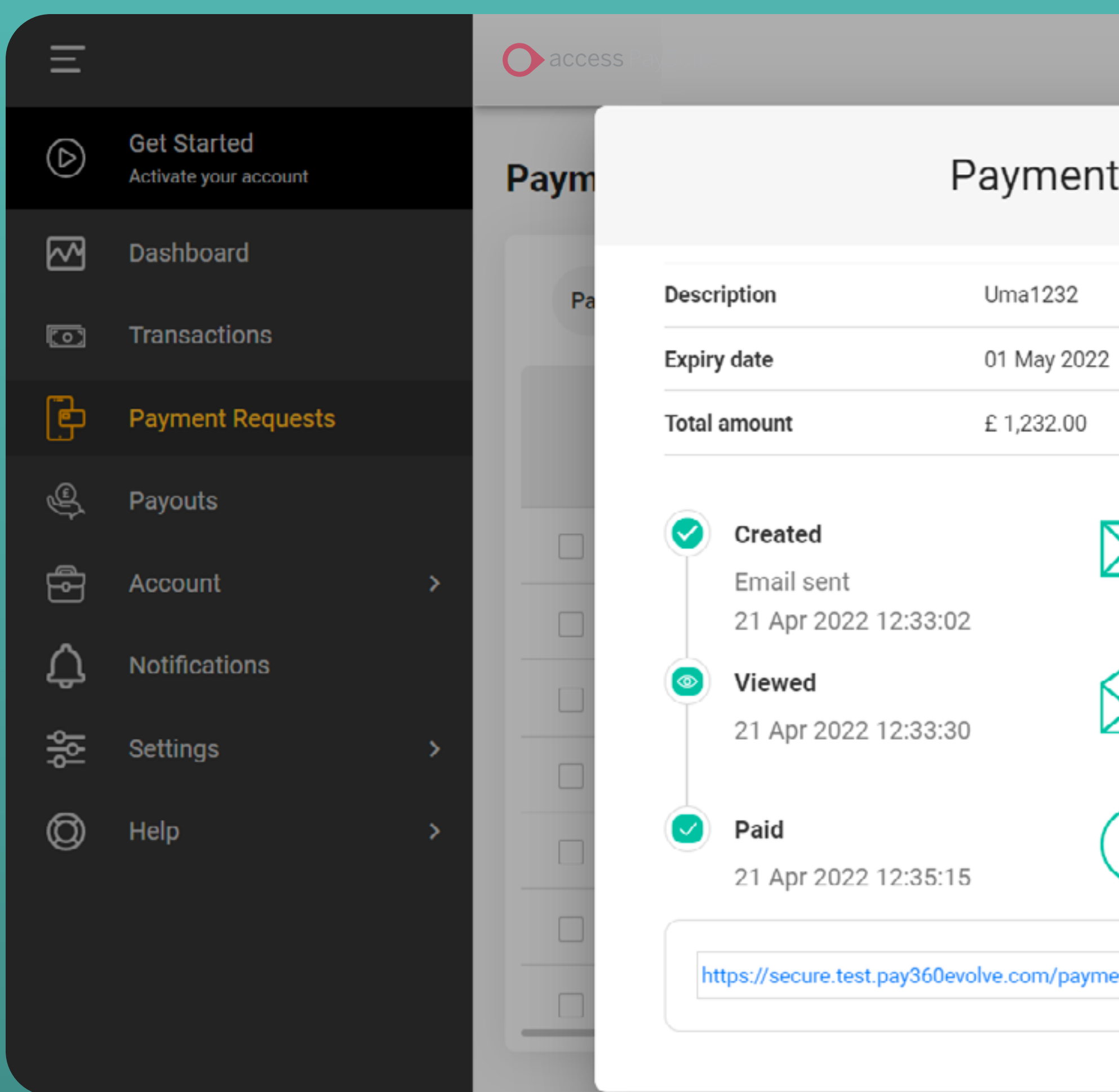

Select your chosen Payment Request for updates on when this has been viewed and paid.

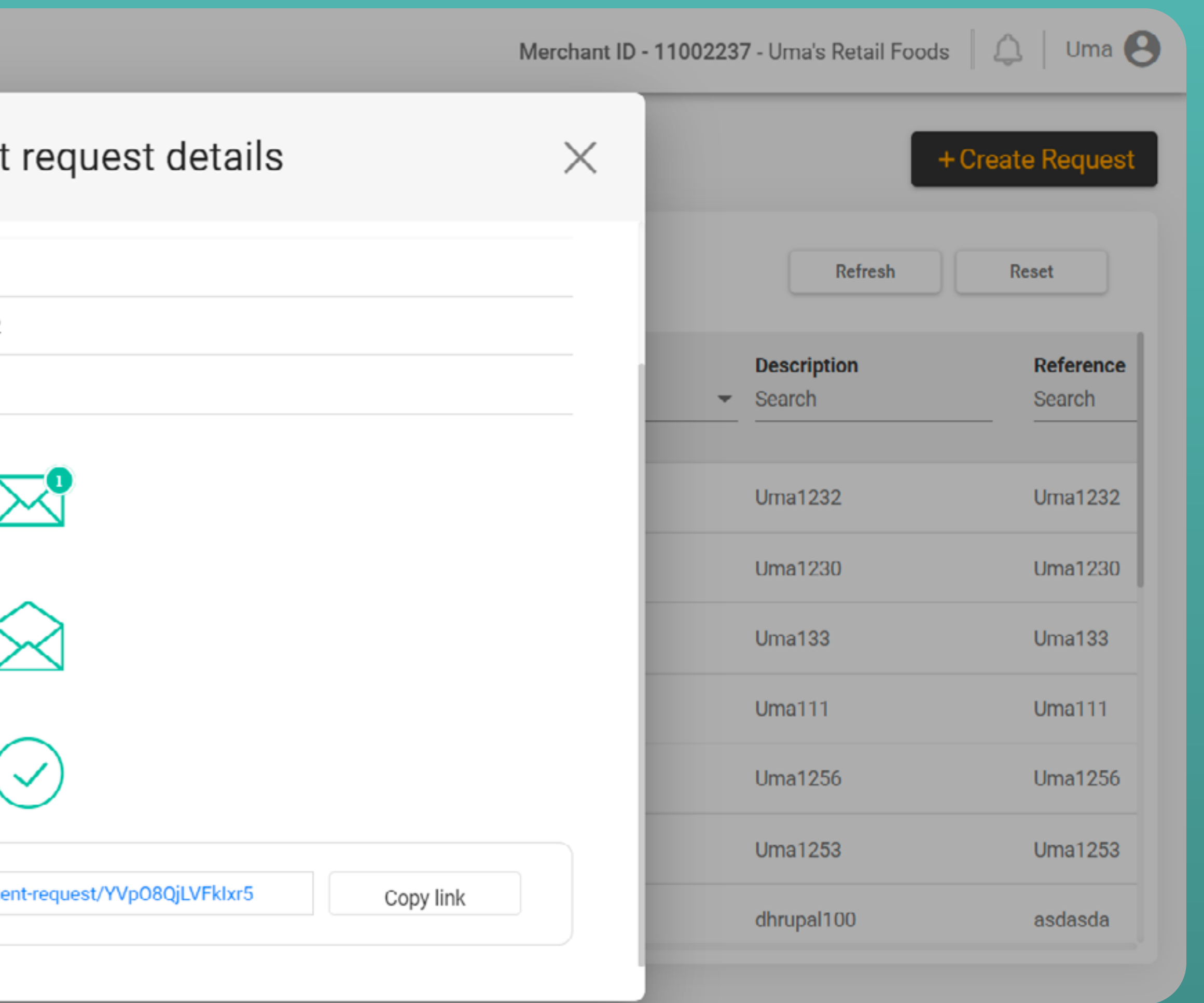

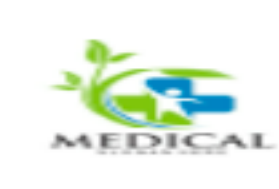

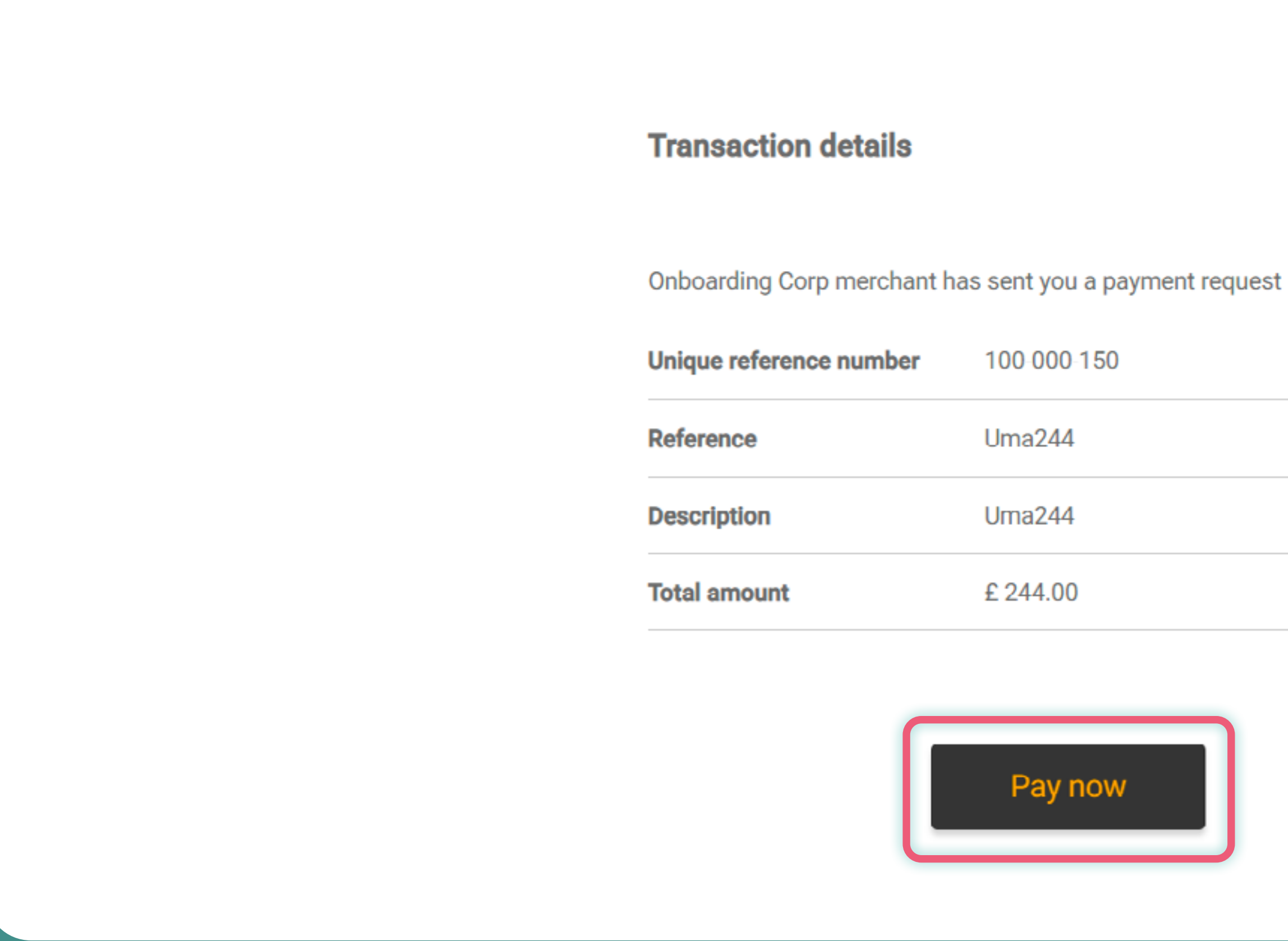

Your customer will receive an email containing their purchase details and directing them to pay.

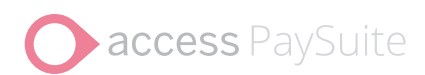

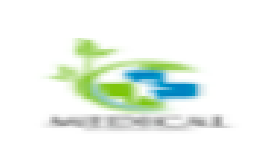

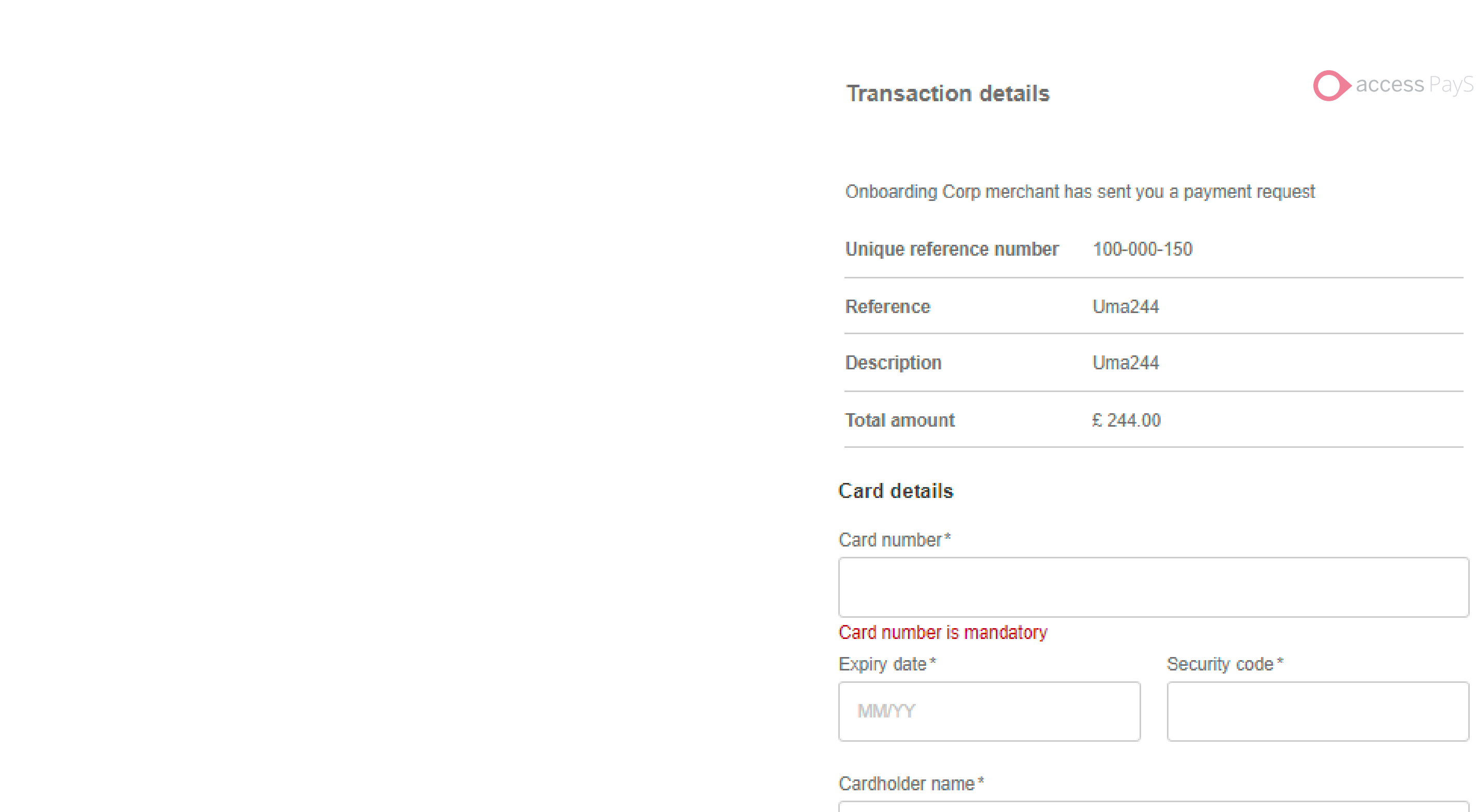

When the customer clicks on the 'Pay Now' button, they are redirected to a Payment page, asking them to complete their details.

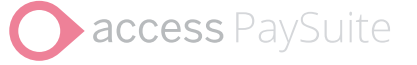

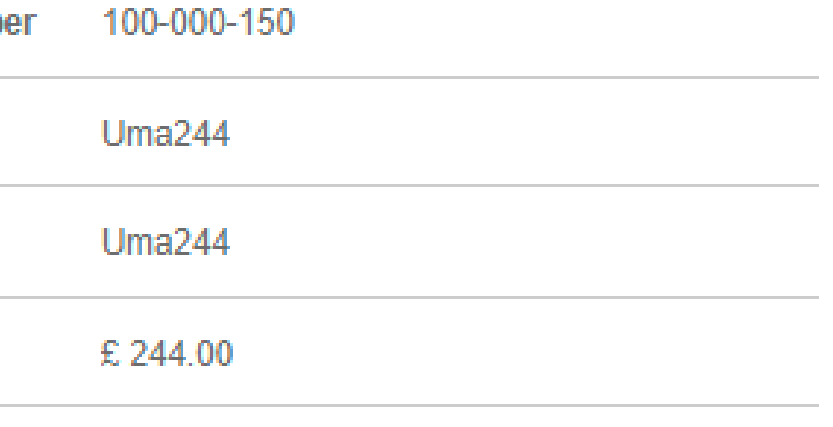

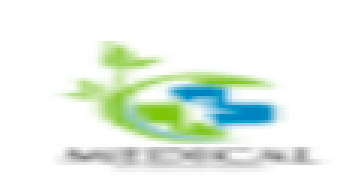

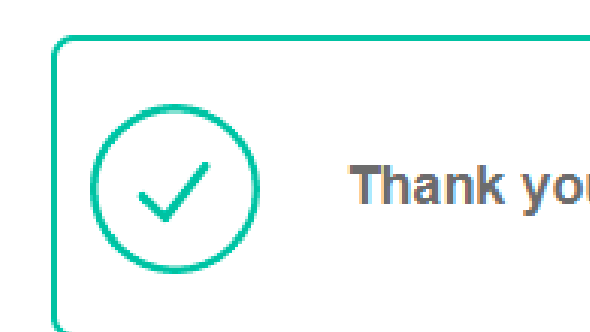

#### **Transaction details**

Onboarding Corp merchant has sent you a payment request

**Transaction ID** 

Unique reference number 100-000-134

Reference

Once the payment has been sent successfully, customers are shown confirmation on screen.

caccess PaySuite

Thank you, your payment was successful

148109

**Uma1230** 

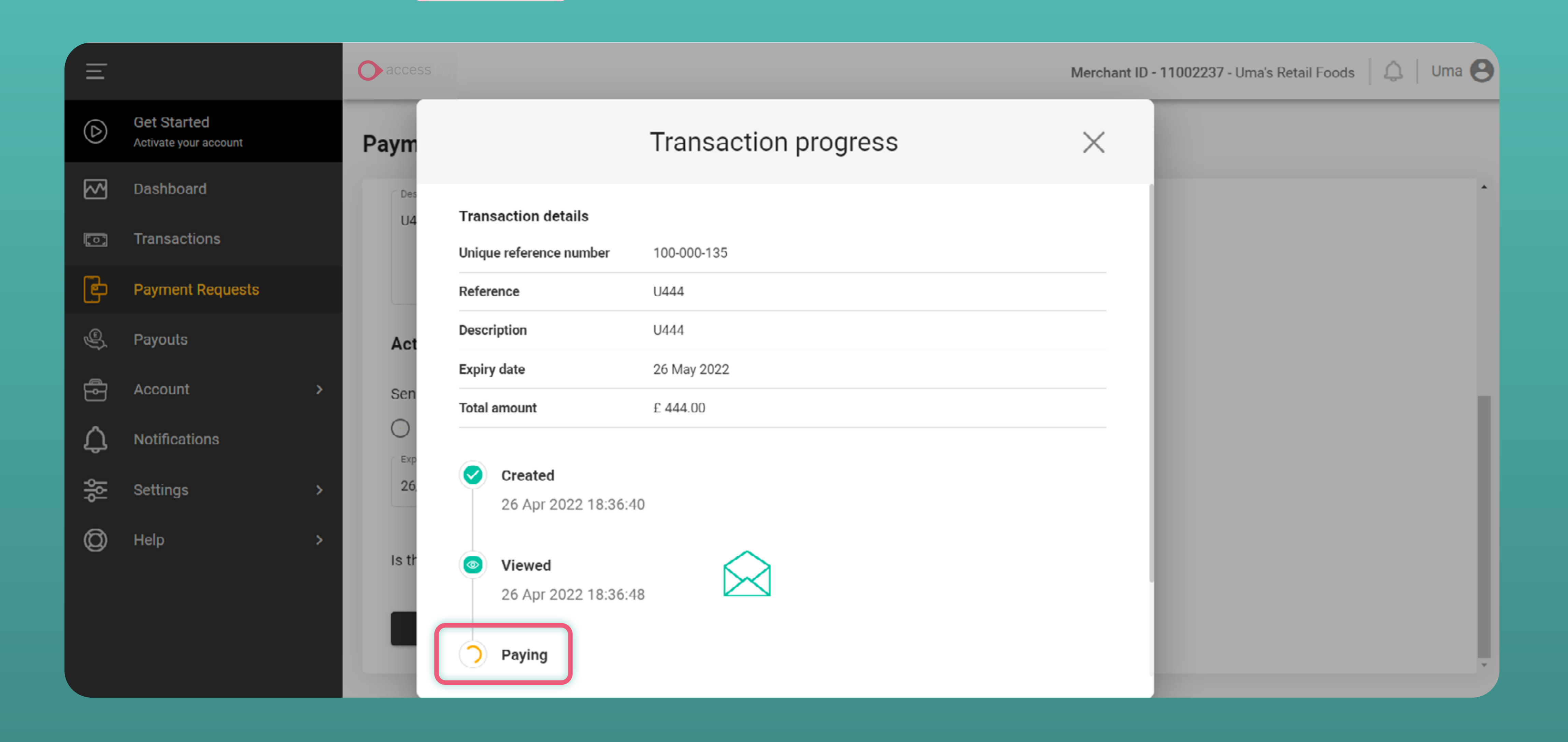

You can also track the progress of your payment in real time as your customer completes each step.

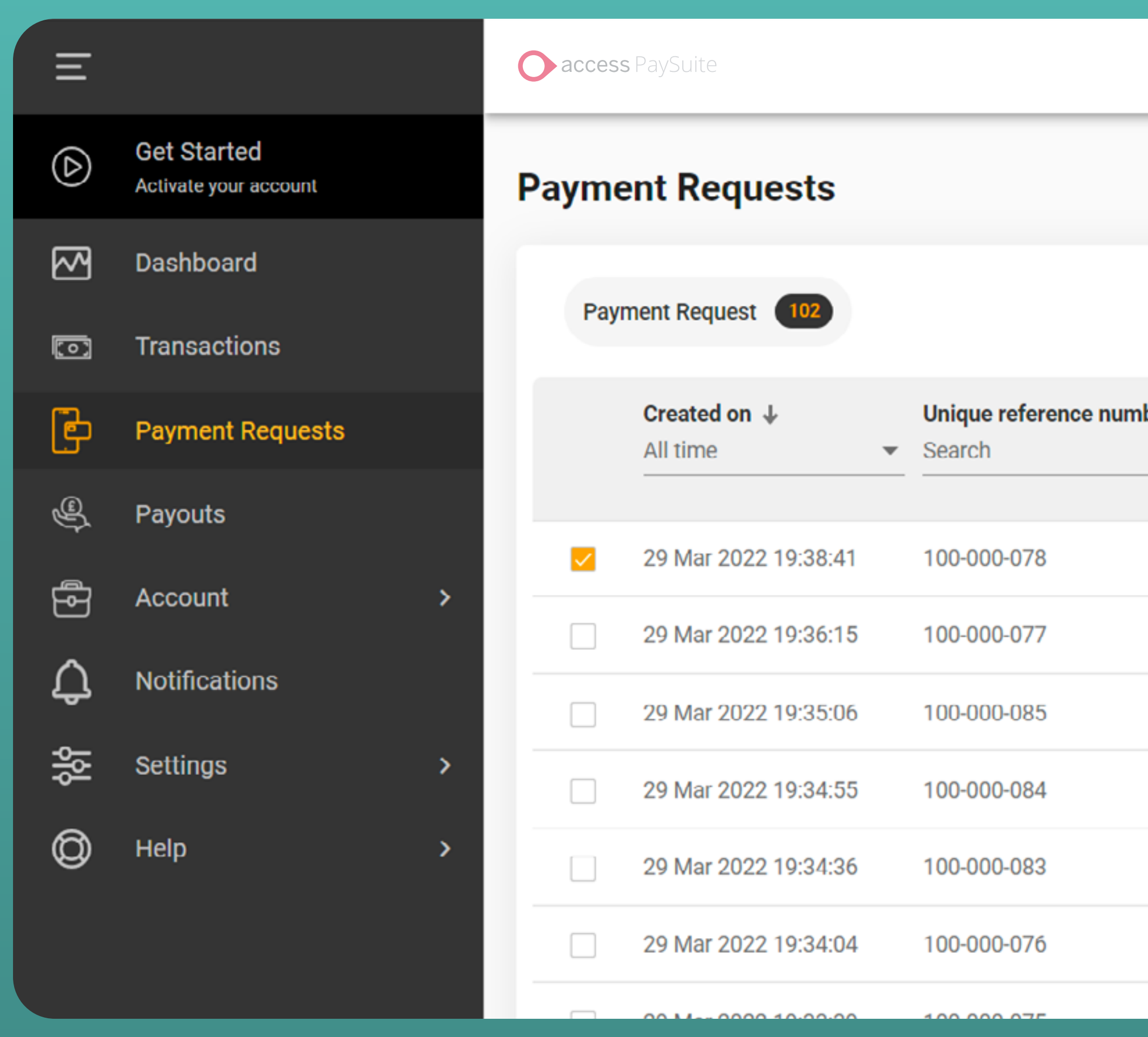

If a payment request isn't correct, you can easily remove it by selecting the link and clicking 'Retire'.

Merchant ID - 11002237 - Uma's Retail Foods  $\Big|\bigcirc\hspace{-3.5pt}\bigcirc\Big|$  Uma

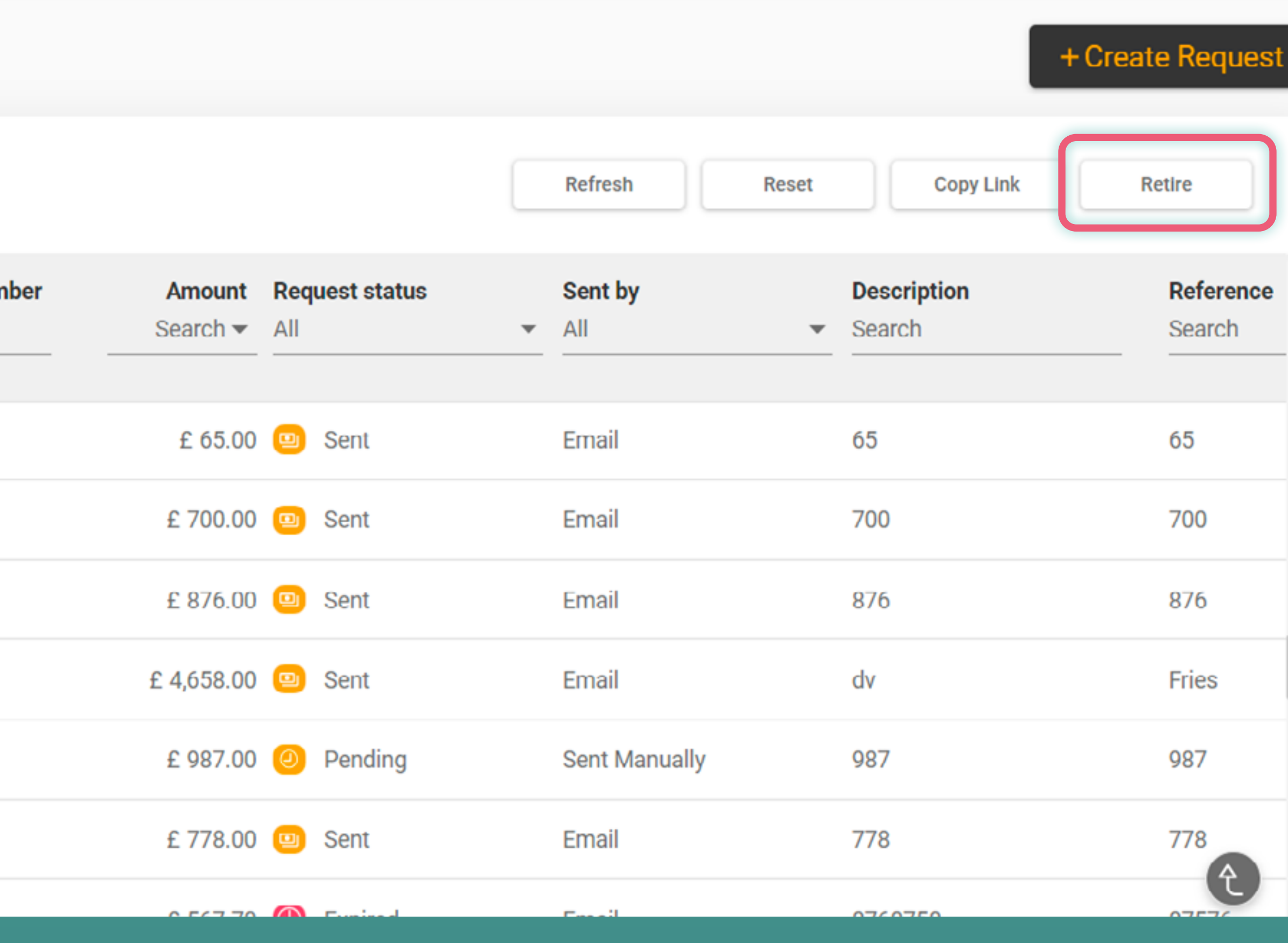

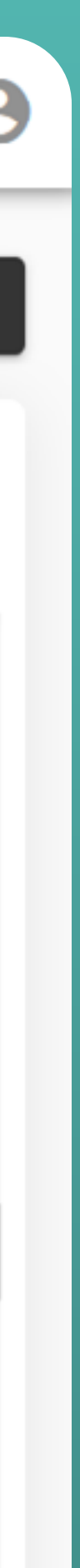

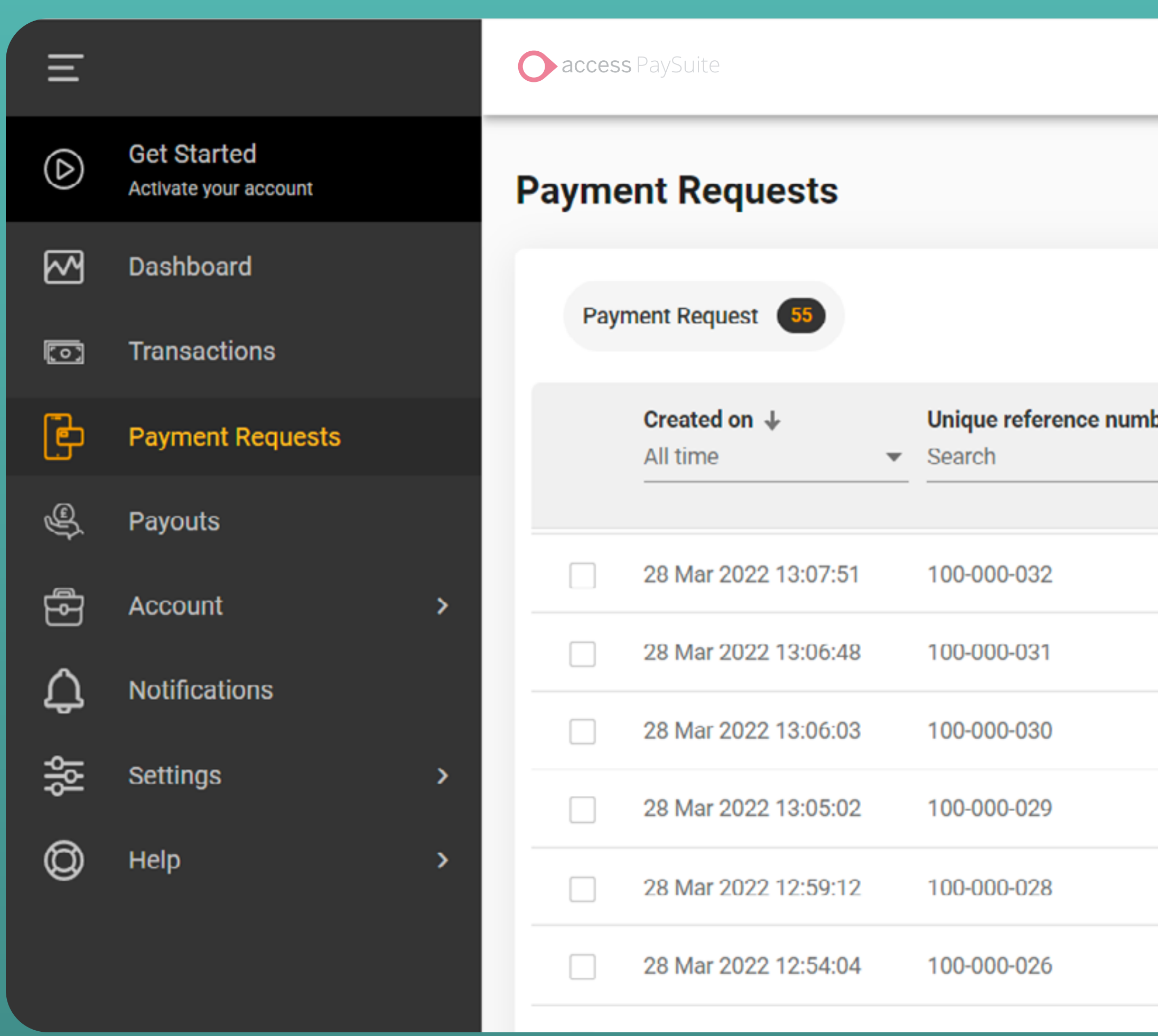

View all your retired or expired payment requests by using the 'Request status' filter.

 $\bigcirc$  Uma  $\bigcirc$ Merchant ID - 11002237 - Uma's Retail Foods + Create Request Refresh Reset **Description** Reference Amount Request status Sent by ber Search v Retired, Expired  $\blacktriangleright$  Search Search All v £ 234.00 **C** Retired Email **EEE234** EEEEEEE £ 889.00 <sup>e</sup> Expired Email wwwwww **WWWW** £ 987.00 **C** Retired **Sent Manually** QQQ QQQQQ £ 888.00 **@** Expired Email **Uma888 Uma888** £ 101.00 **@** Expired demo Email demo £ 200.00 **@** Expired Email **UAT data**  $\mathbf{f}$ 

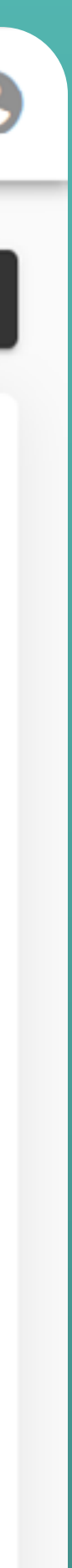

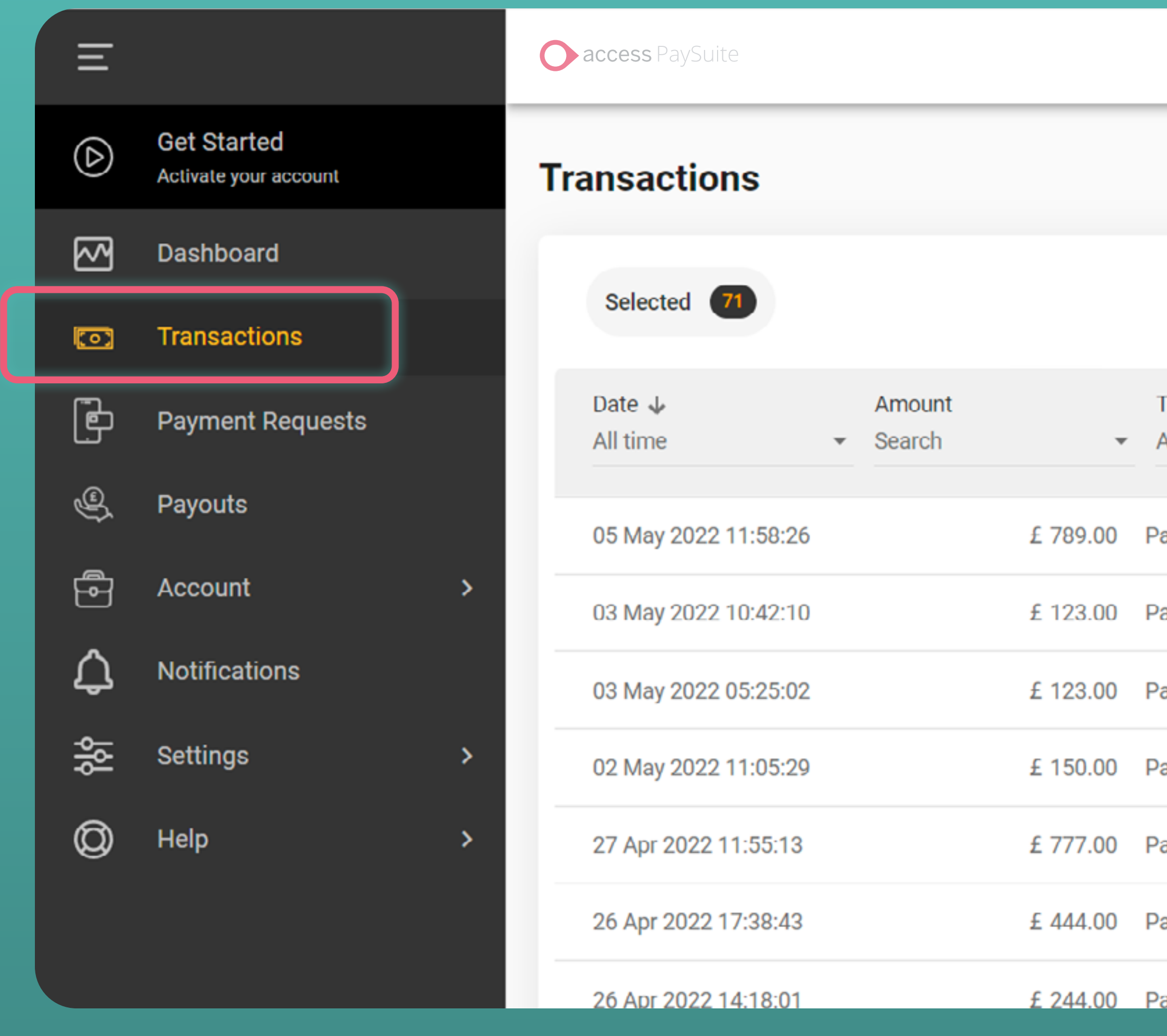

Select the 'Transactions' tab to view all your successful payments.

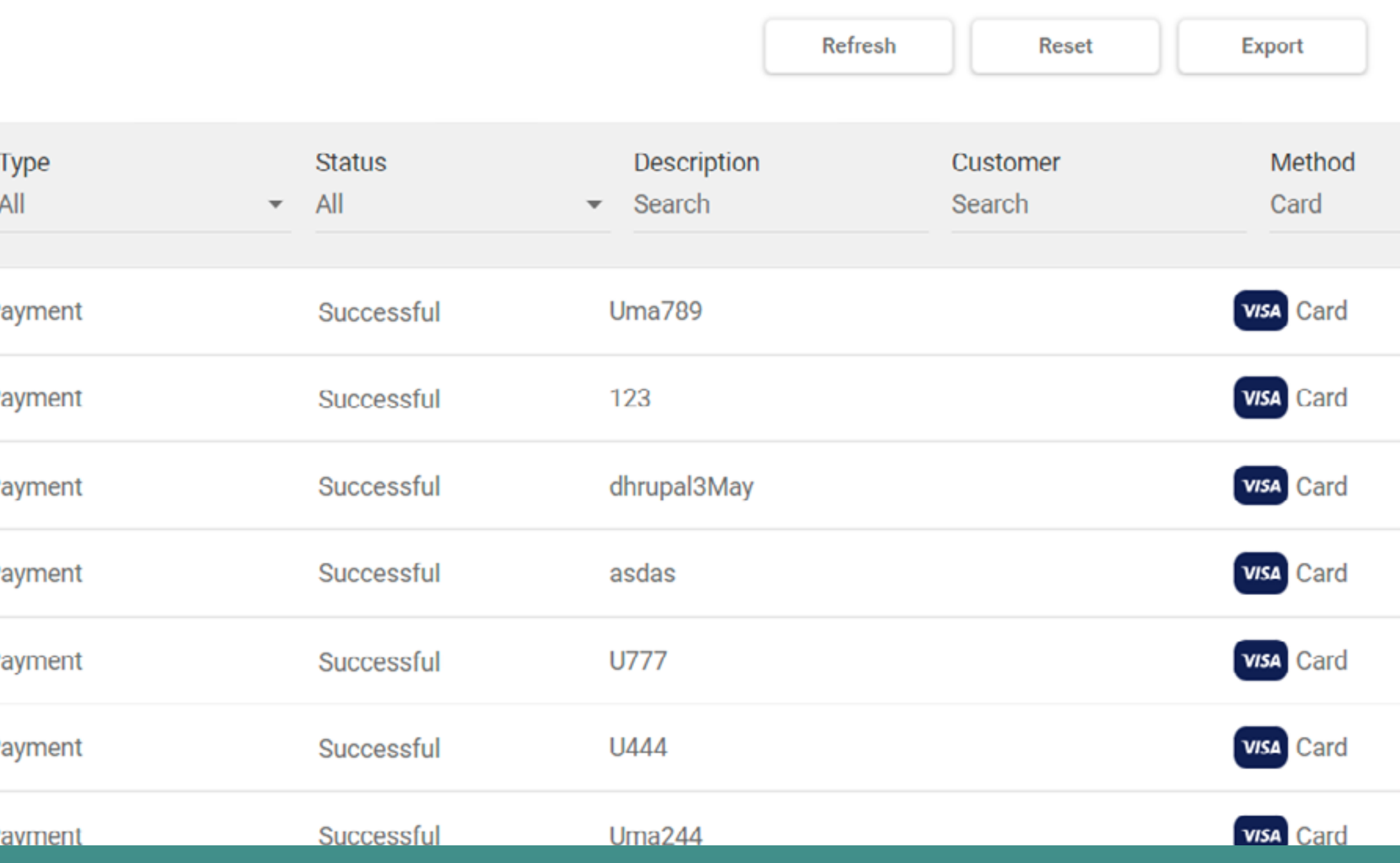

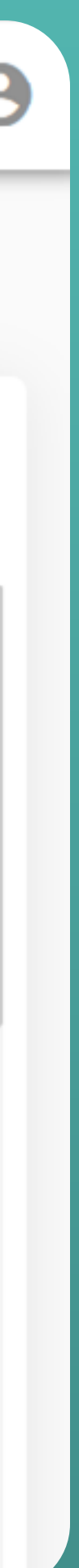

<span id="page-17-0"></span>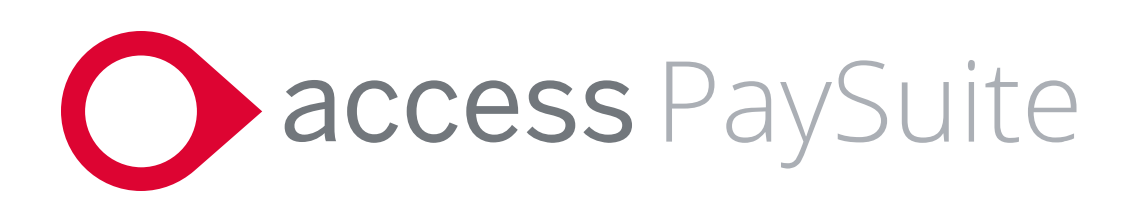

## Why choose **Access PaySuite**?

28:

Customer support number: **01234 567 891** Support email: **support@accesspaysuite.com**

**Operate in 15+ core sectors to provide effortless solutions that remove the complexities from payments and allow you to spend more time on what you do best.**

**Led by a team with over 20+ years experience in payments.**

**FCA regulated and Bacs approved to the highest standard.**

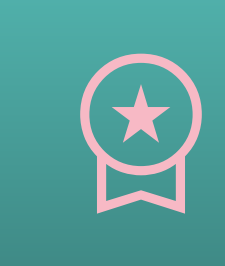

**Backed by The Access Group, a top 5 UK software company, with over 47,000 customers and 15+ years of growth.**

**Payments solutions used by 5000+ organisations.**

**Trusted to process over 100m+ transactions each year with a total value of £6.4bn.**

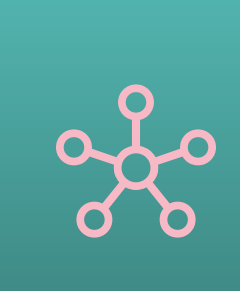